# **臺中市立圖書館 學生公共服務網站**

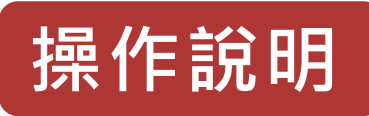

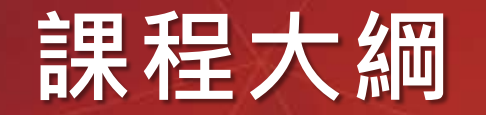

- 1. 如何加入學生志工
	- 註冊流程、啟用帳號
- 2. 如何查詢帳號狀態及修改資料
	- 查詢帳號審核狀態、修改個人資料及變更分館
- 3. 如何排班
	- 線上排班、我的班表、列印時數證書
- 4. 如何簽到/簽退
	- 線上簽到/簽退、簽到/簽退紀錄

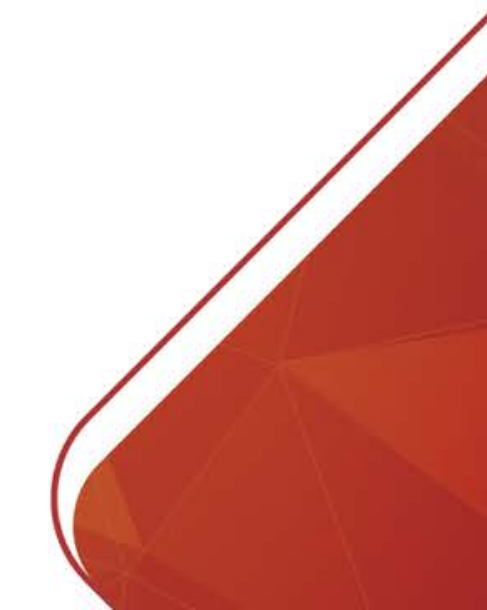

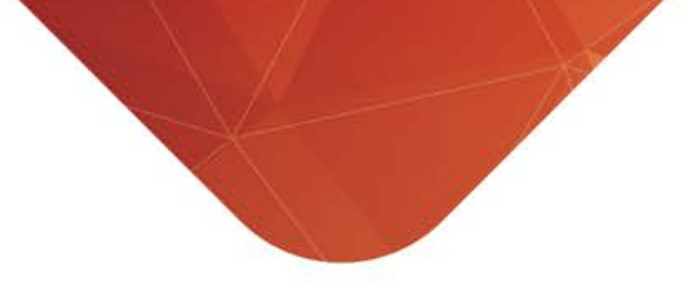

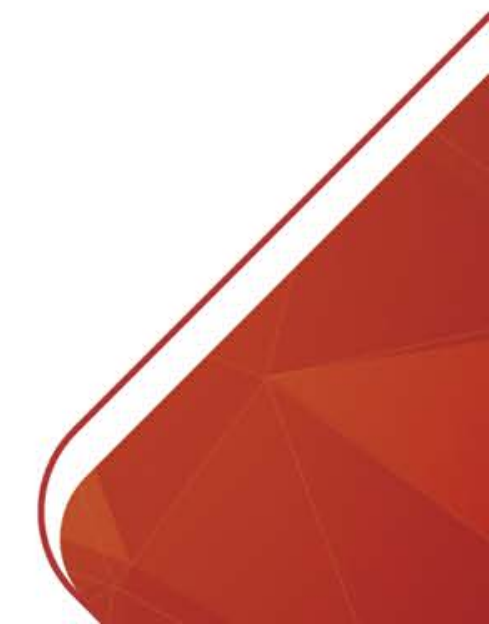

- 點選網站最上方的【規章辦法】
	- 學生公共服務 報名公共服務 最新消息 規章辦法 個人資料

• 點選標題【圖書館學生公共服務 守則】閱讀守則內容

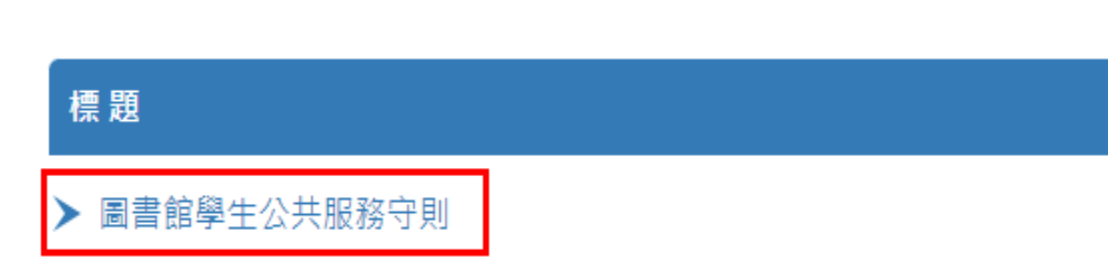

網站導覽

我的班表

:: 首頁 > 規章辦法

2 規章辦法

- 未滿18歲之學生,請於閱讀規章辦法後,點擊下方檔案【市圖學生 公共服務家長同意書】進行下載
- 填寫內容後,於註冊成為學生志工時,需再進行上傳

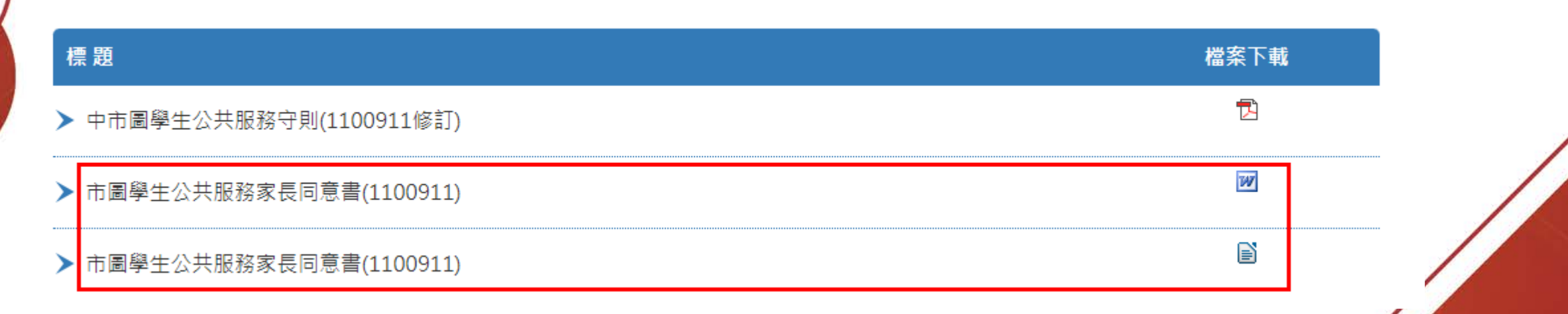

• 網站上方點選【報名公共服務】註冊成為學生志工

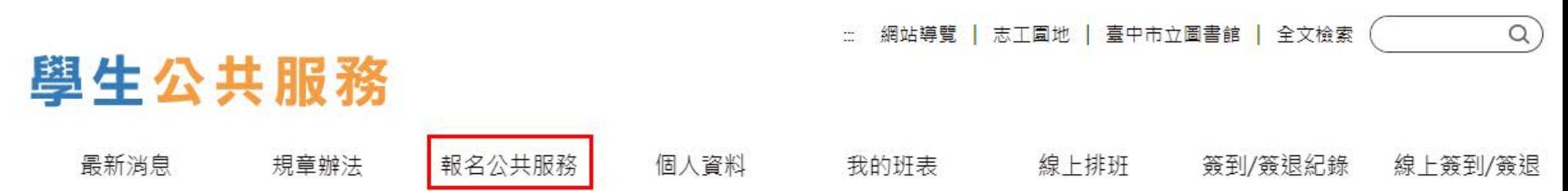

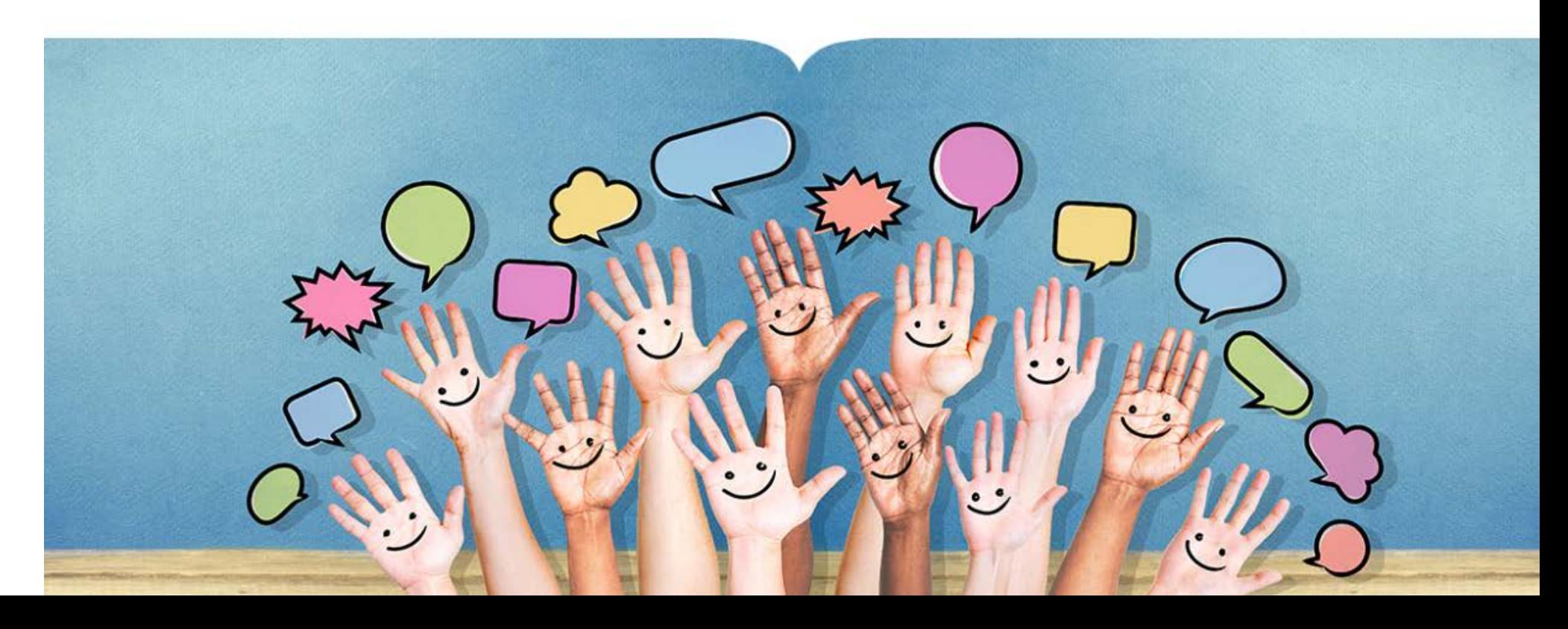

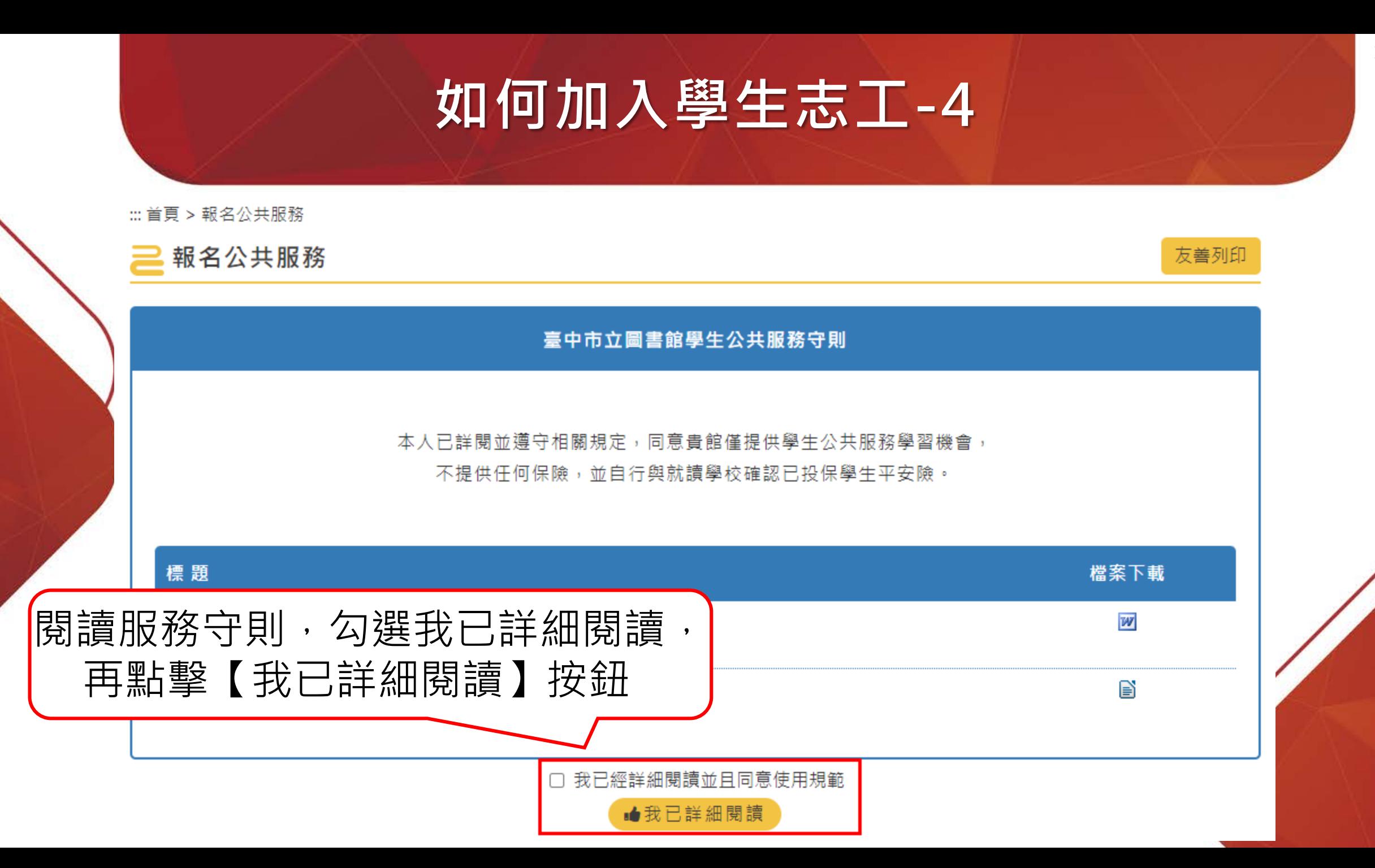

•輸入相關資料,注意(必填)為必填項目

#### ▶學生志工資料

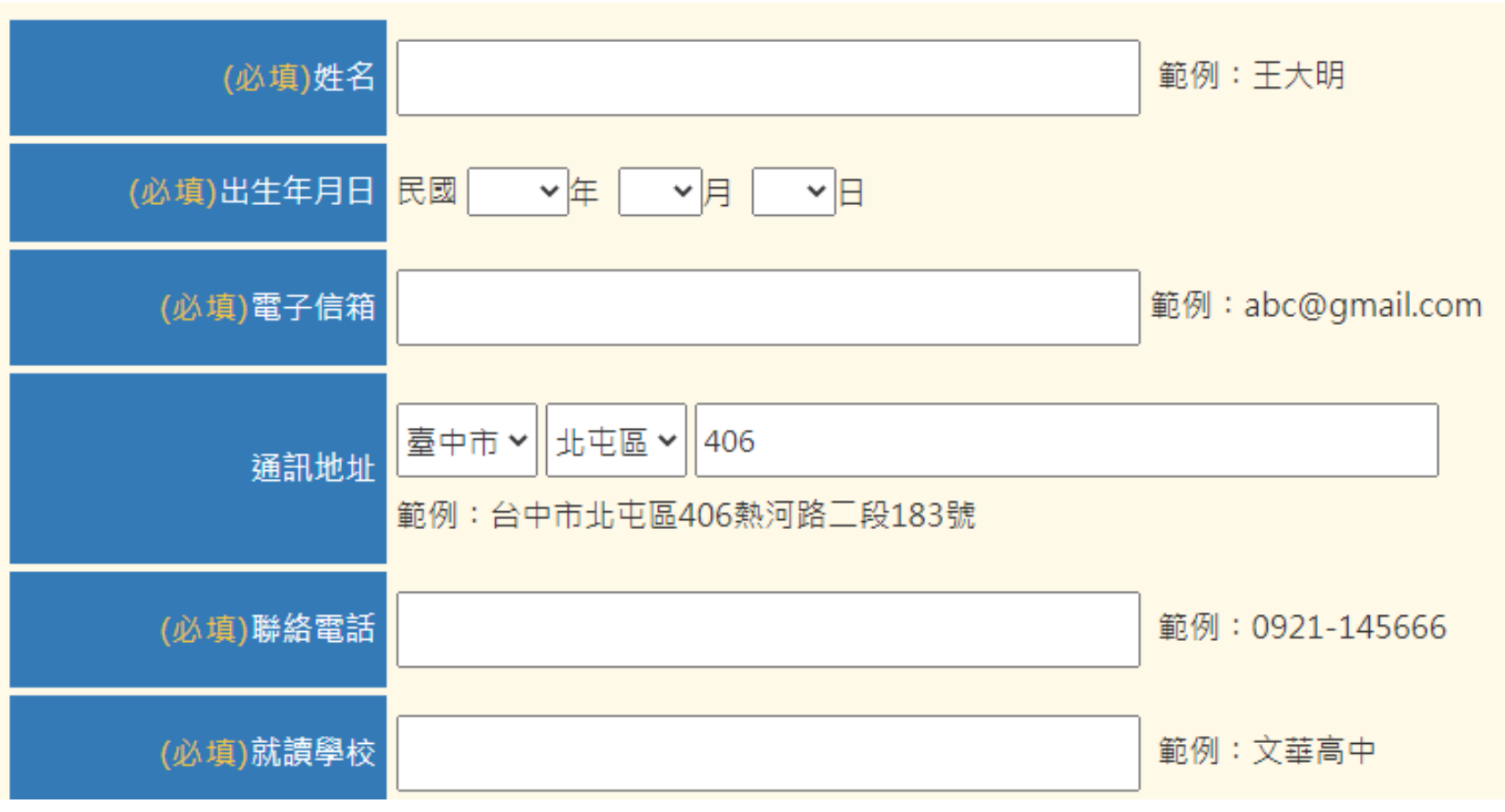

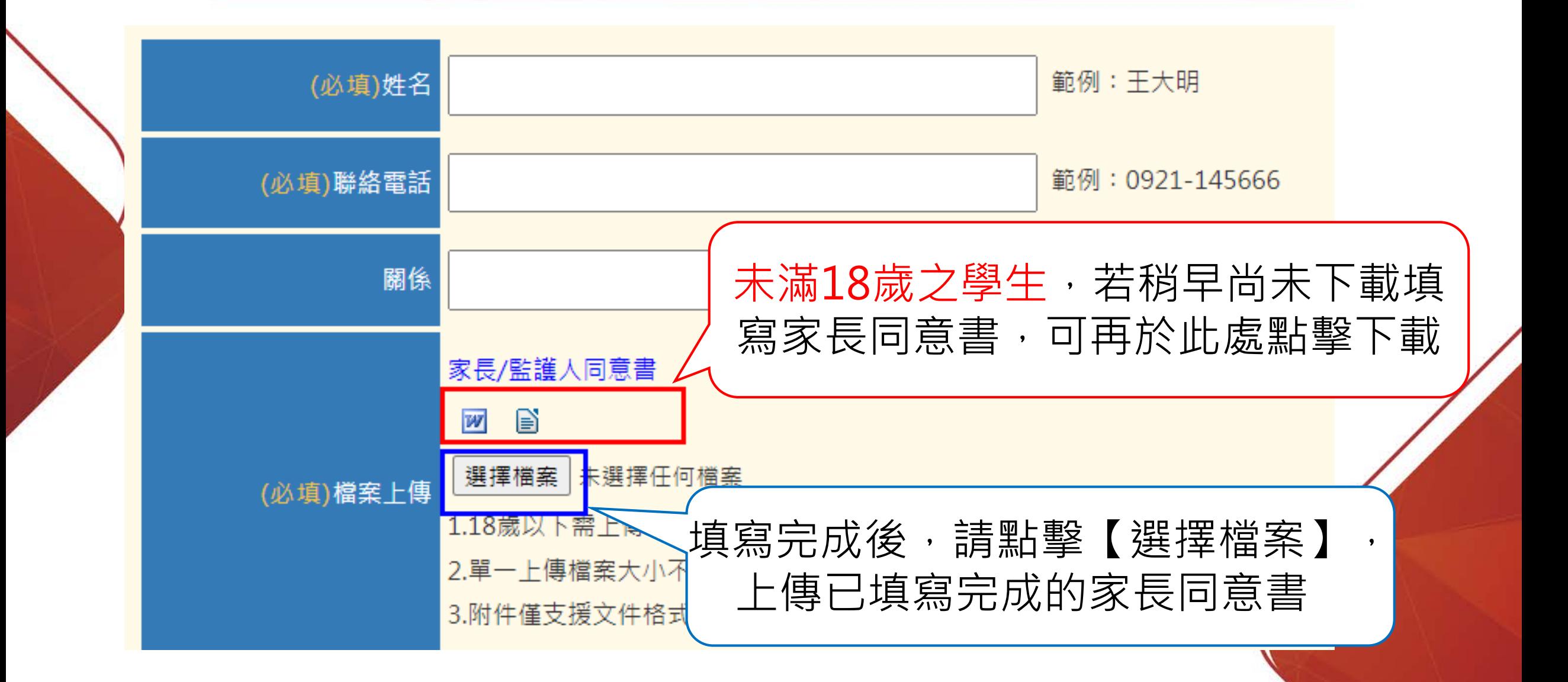

#### >家長通訊資料

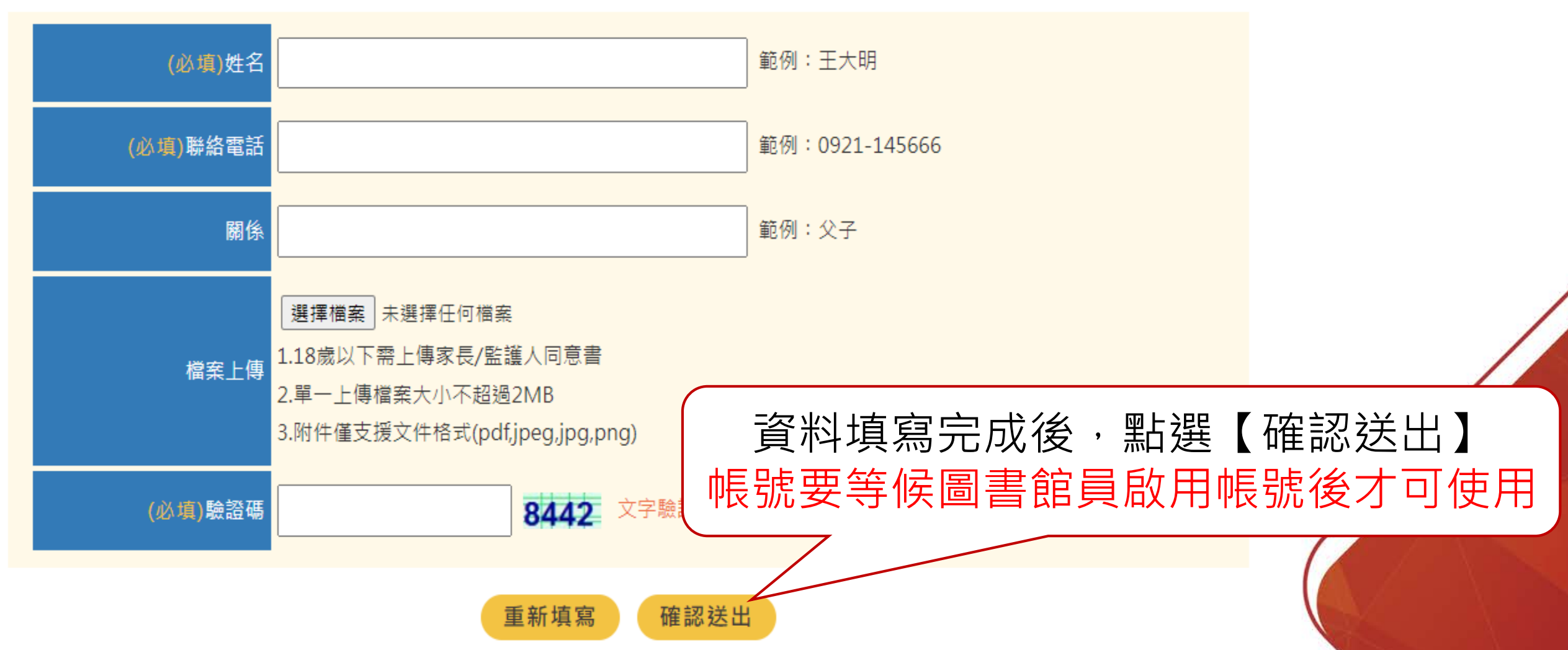

#### • 當圖書館員啟用帳號後, 學生於註冊時填寫申請的信箱內會收到帳號啟用信件

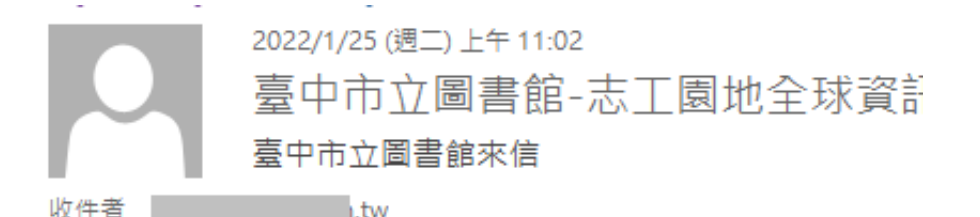

洞學您好:

您於臺中市立圖書館總館報名學生志工服務已通過審核,

官網連結:https://volunteers.library.taichung.gov.tw/students/ 簽到退驗證碼:出生年月日七碼

※排班或取消排班請遵守相關規定。 ※若有相關問題請洽報名服務館別。

臺中市立圖書館 敬上

#### 點擊此連結即可開啟學生公共服務的網站

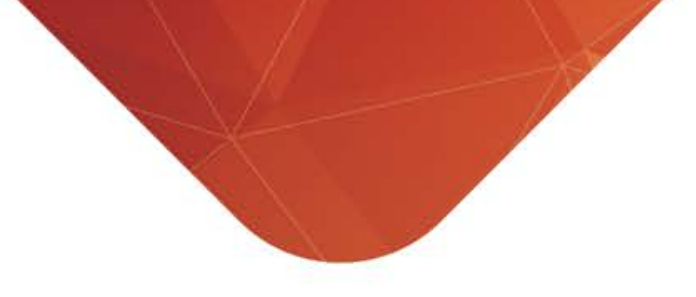

## **如何查詢帳號狀態及修改資料**

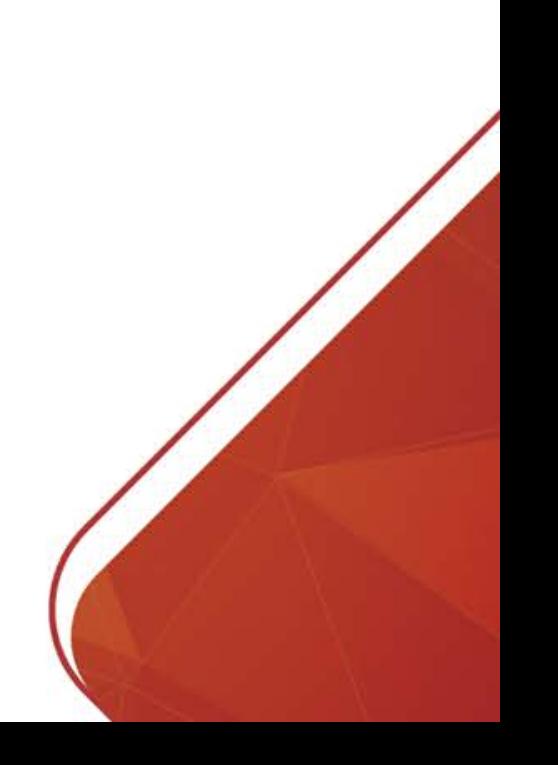

#### **如何查詢帳號狀態-1**

• 將滑鼠停留在【個人資料】的選單上方 • 點選第二層選單【報名進度查詢】

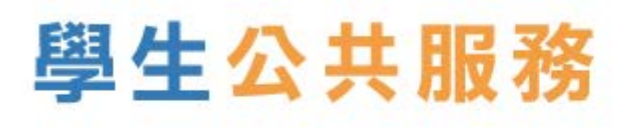

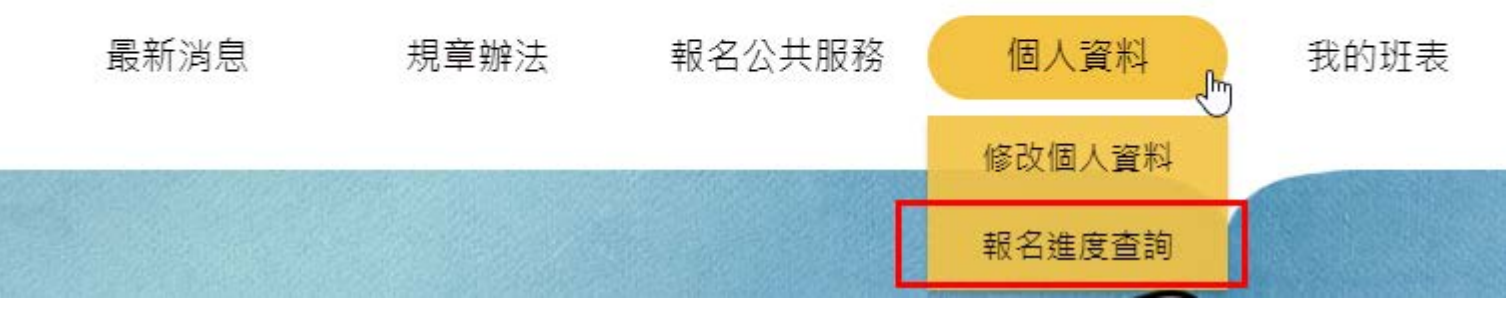

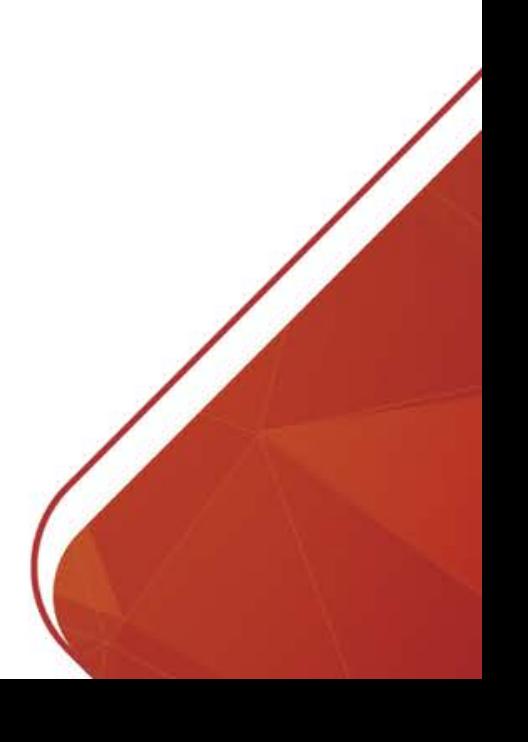

網站導覽

 $\cdots$ 

#### **如何查詢帳號狀態-2**

#### • 輸入姓名、生日及驗證碼,點擊【確認送出】

::: 首頁 > 個人資料 > 報名進度香詢

■報名進度查詢

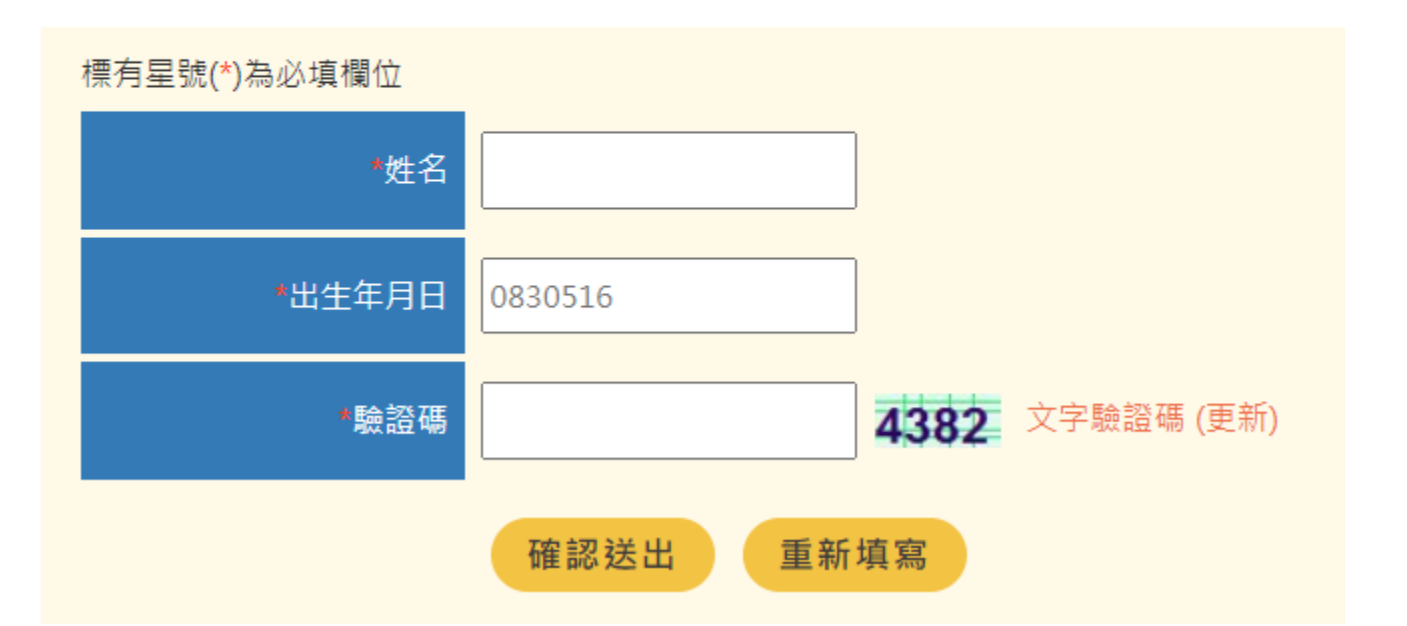

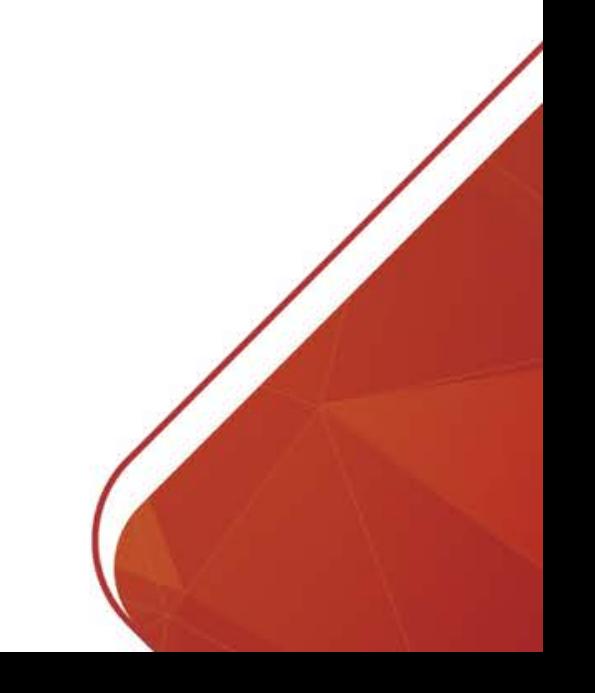

#### **如何查詢帳號狀態-3**

- 頁面上方會顯示您的姓名及生日
- 欲服務館別:在館別的後方(下圖紅框處)會顯示帳號的審核狀態。

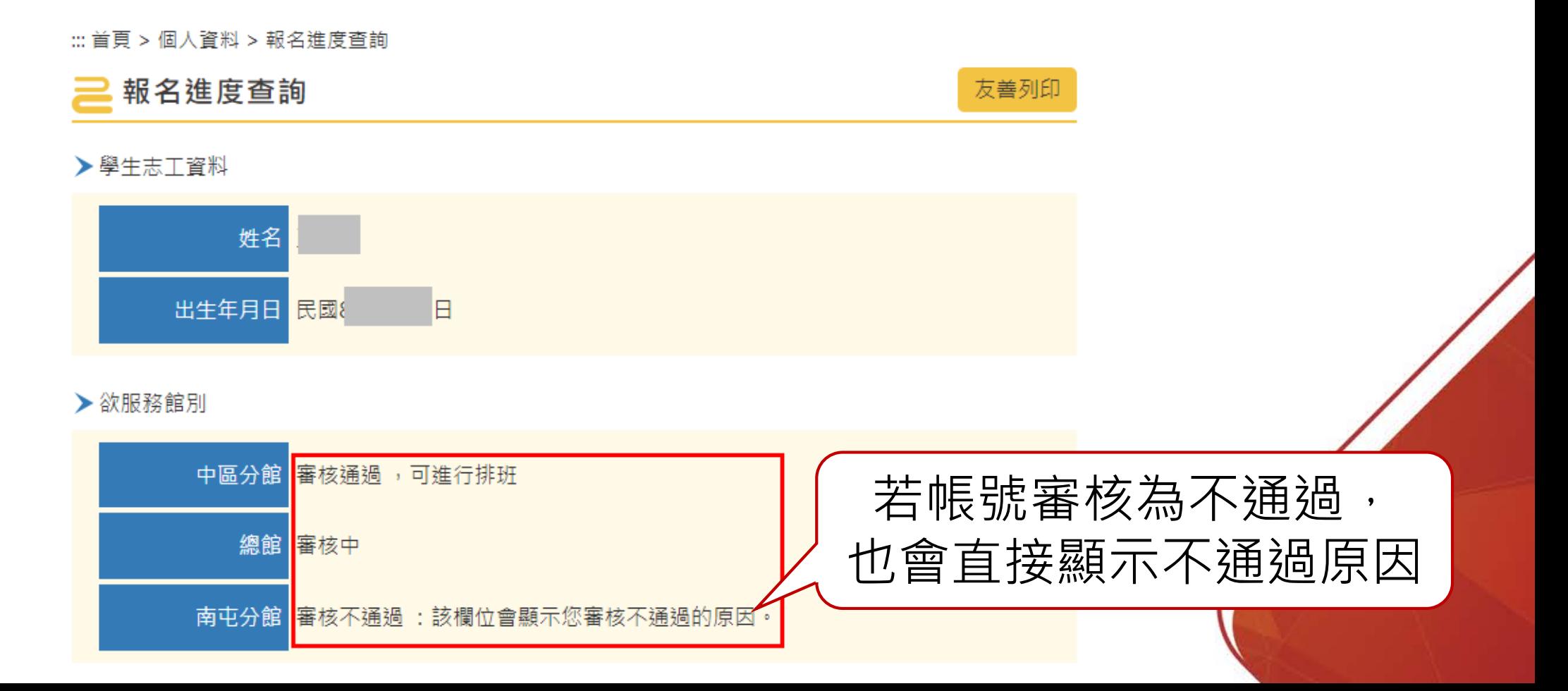

• 將滑鼠停留在【個人資料】的選單上方 • 點選第二層選單【修改個人資料】

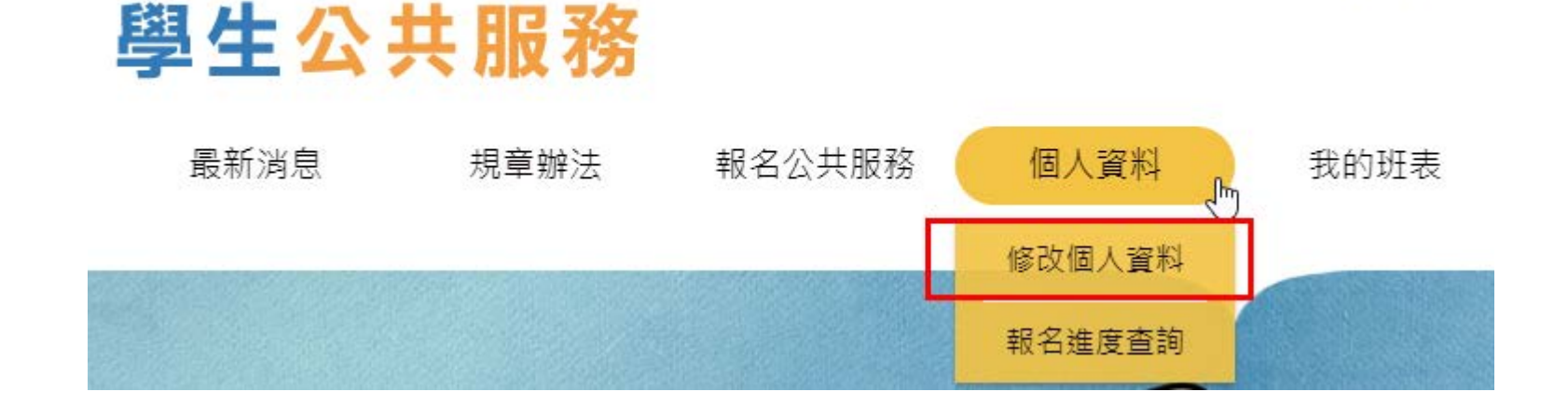

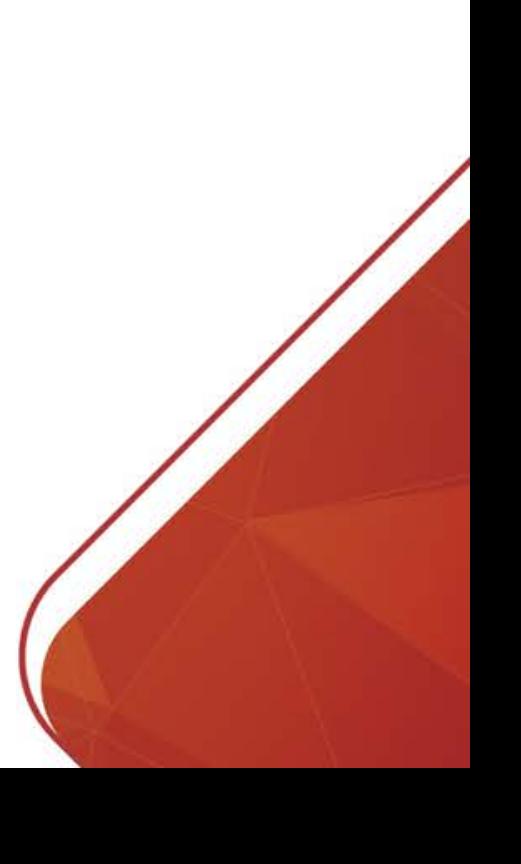

網站導覽

 $\overline{\phantom{a}}$ 

#### • 輸入姓名、生日及驗證碼,點擊【確認送出】

:: 首頁 > 個人資料 > 修改個人資料

修改個人資料

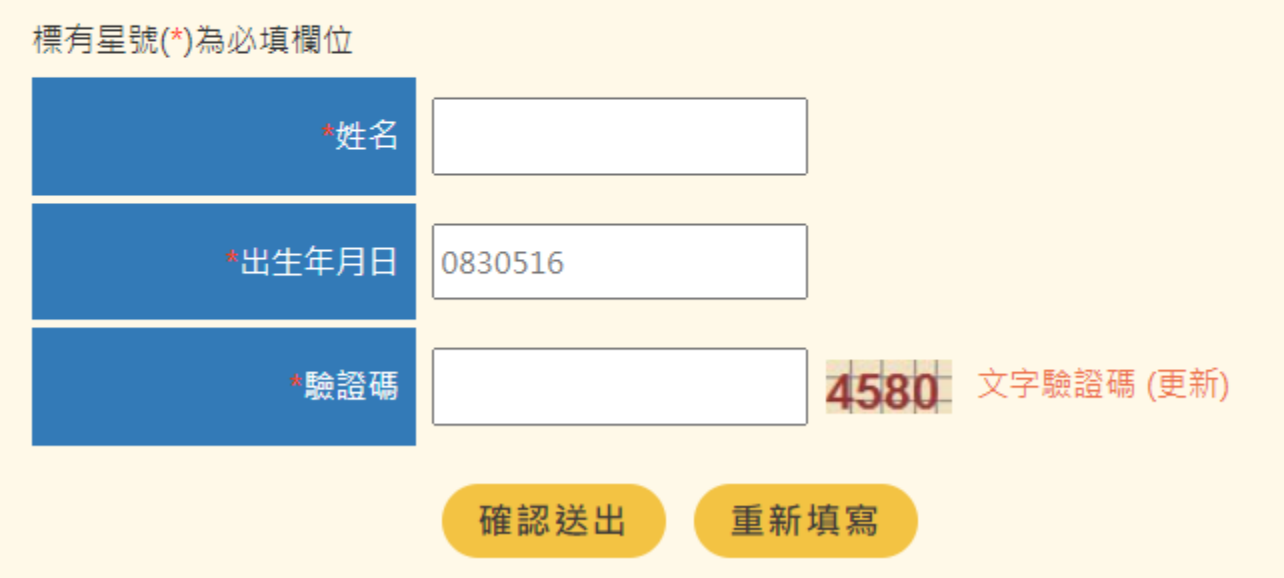

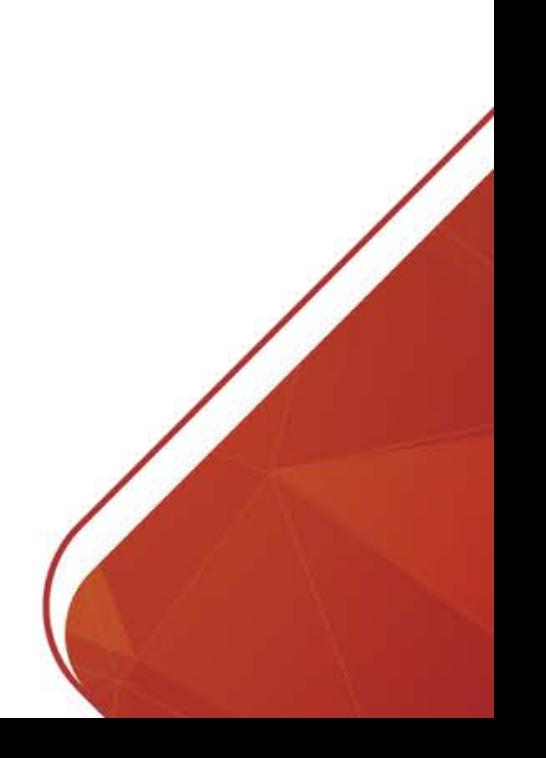

- 在各分館的後方也會顯示申請分館的帳號審核狀態
- 除了姓名及生日,其餘個人資料、服務館別皆可於該單元進行調整

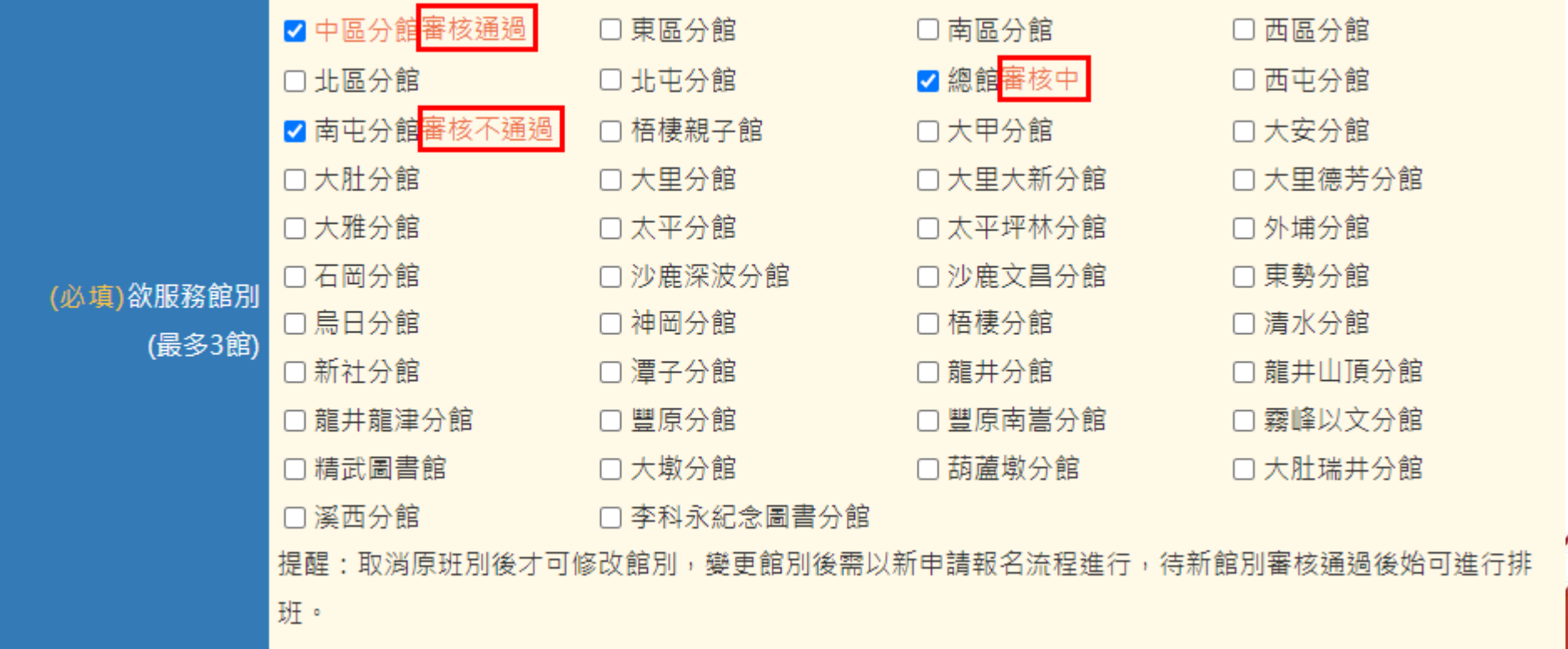

第16頁

• 如館別顯示為紅字,表示該分館有已排班且尚未值勤的情況, 則該館別無法進行變更

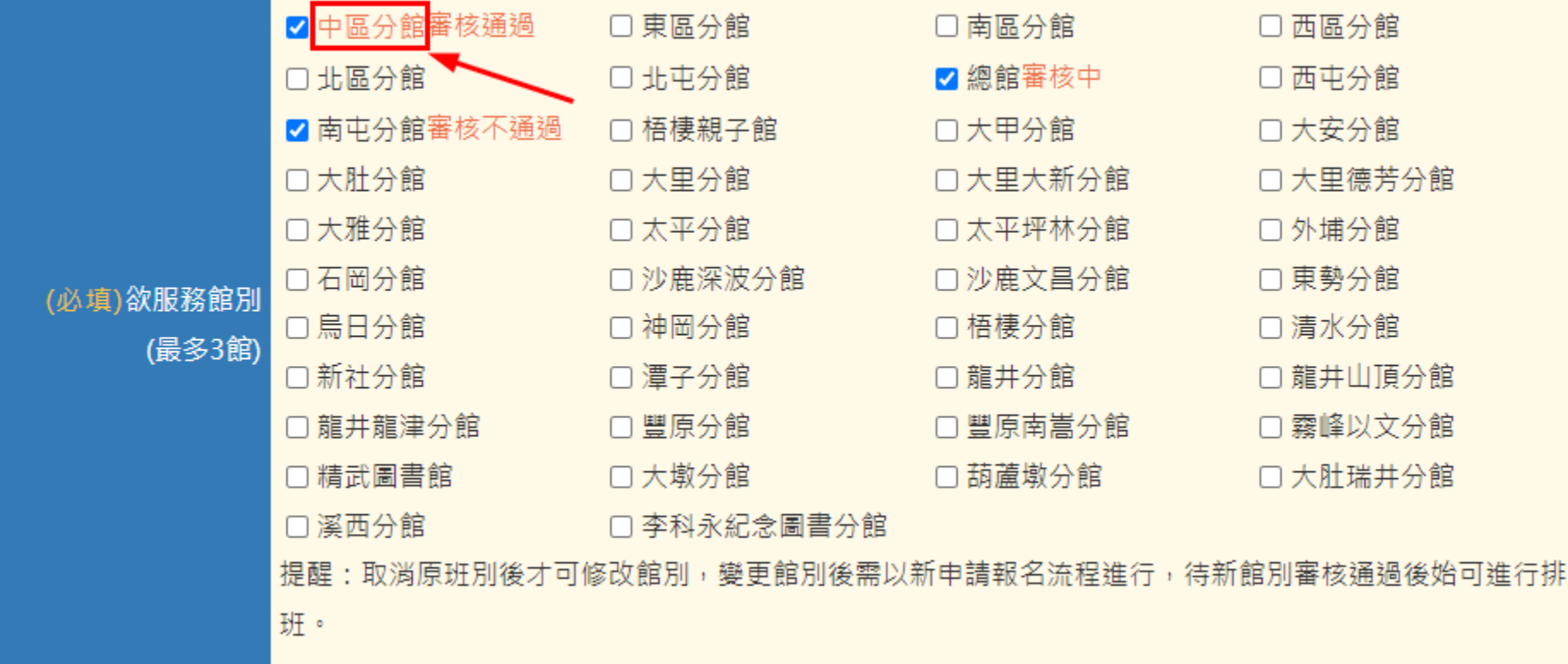

#### • 修改完成後,輸入驗證碼點擊【確認送出】即可變更成功

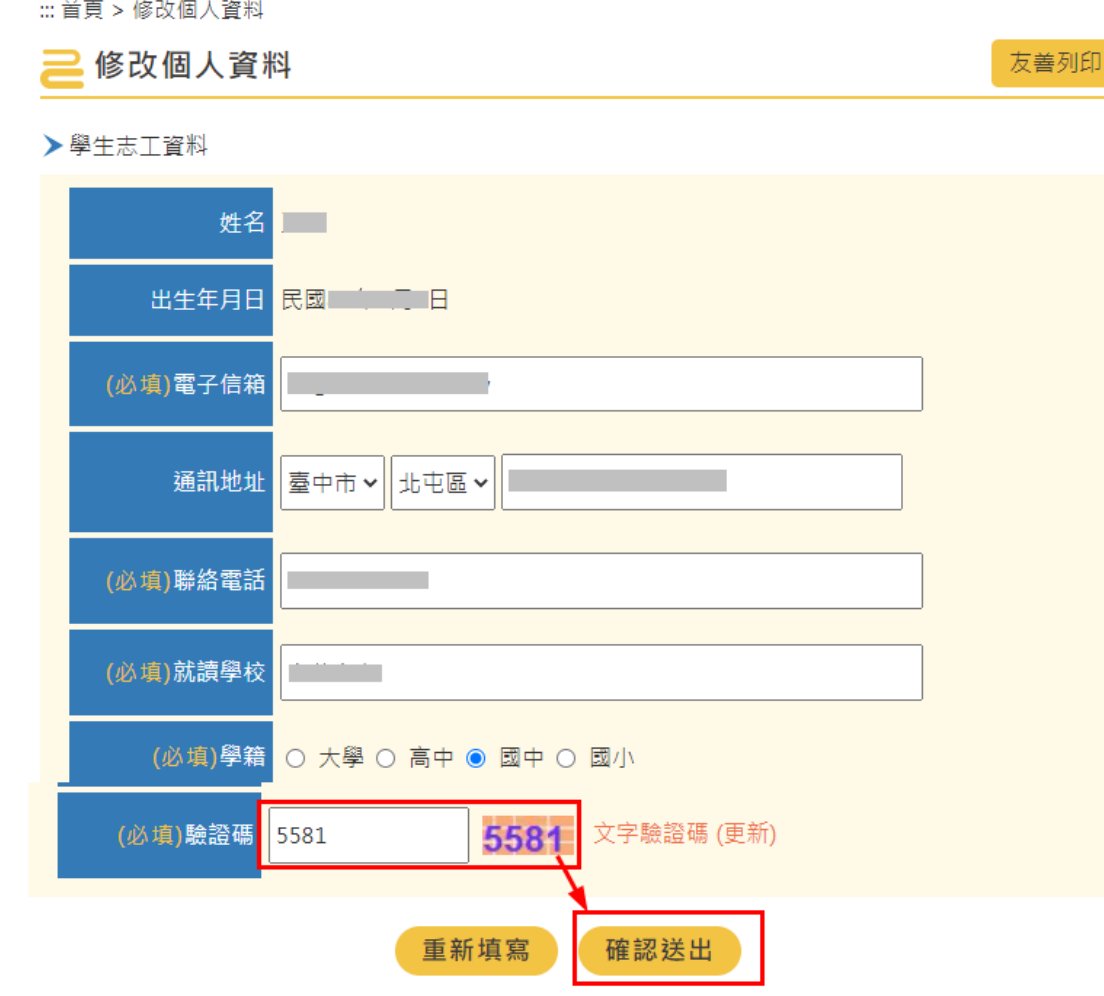

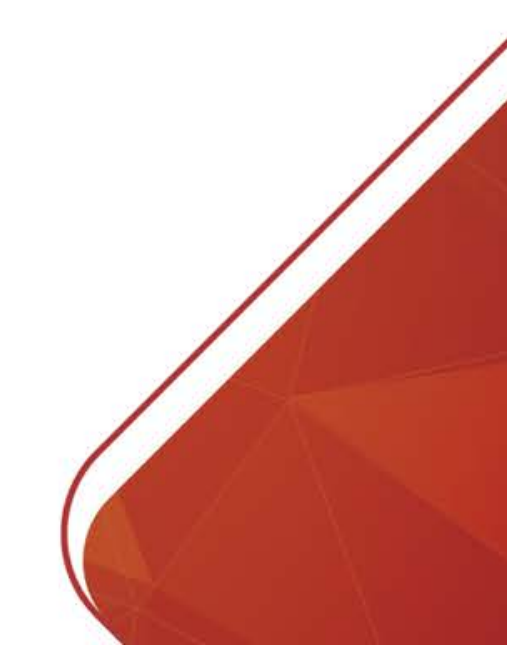

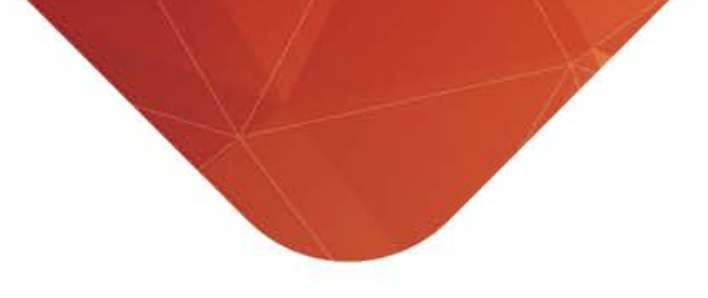

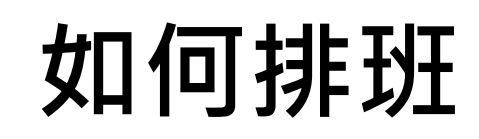

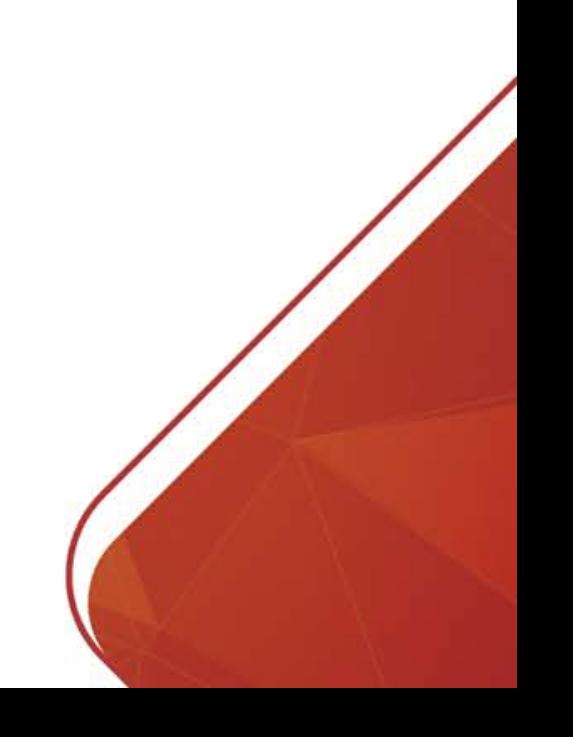

• 收到帳號啟用通知信件後, 開啟信件連結網址跳轉至學生公共服務的【線上排班】單元

> 志工園地 | 臺中市立圖書館 | 全文檢索 |回首頁

#### 學生公共服務

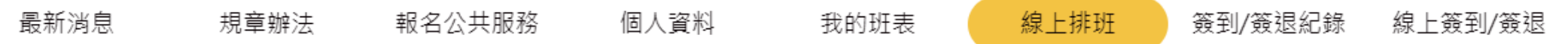

#### • 輸入姓名、出生年月日及驗證碼以進行登入

:: 首頁 > 線上排班

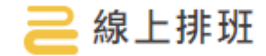

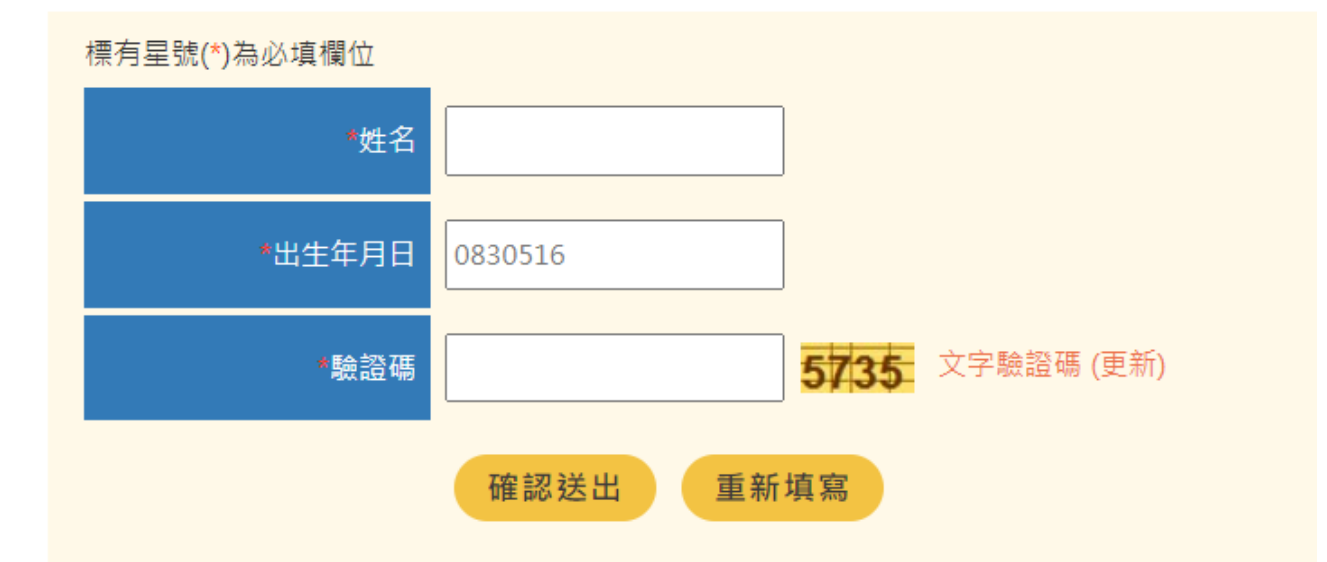

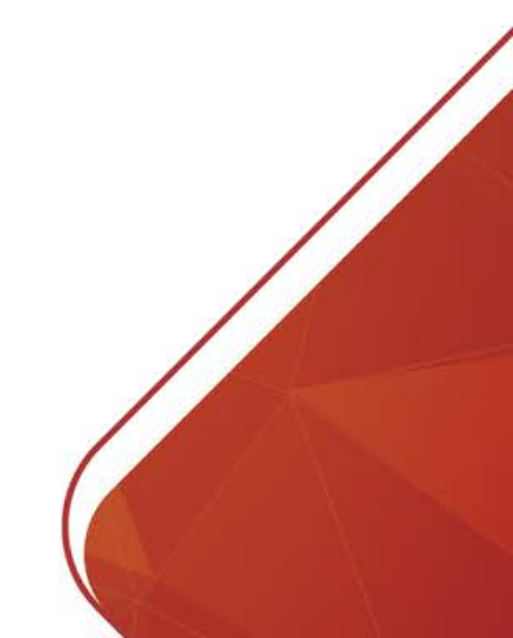

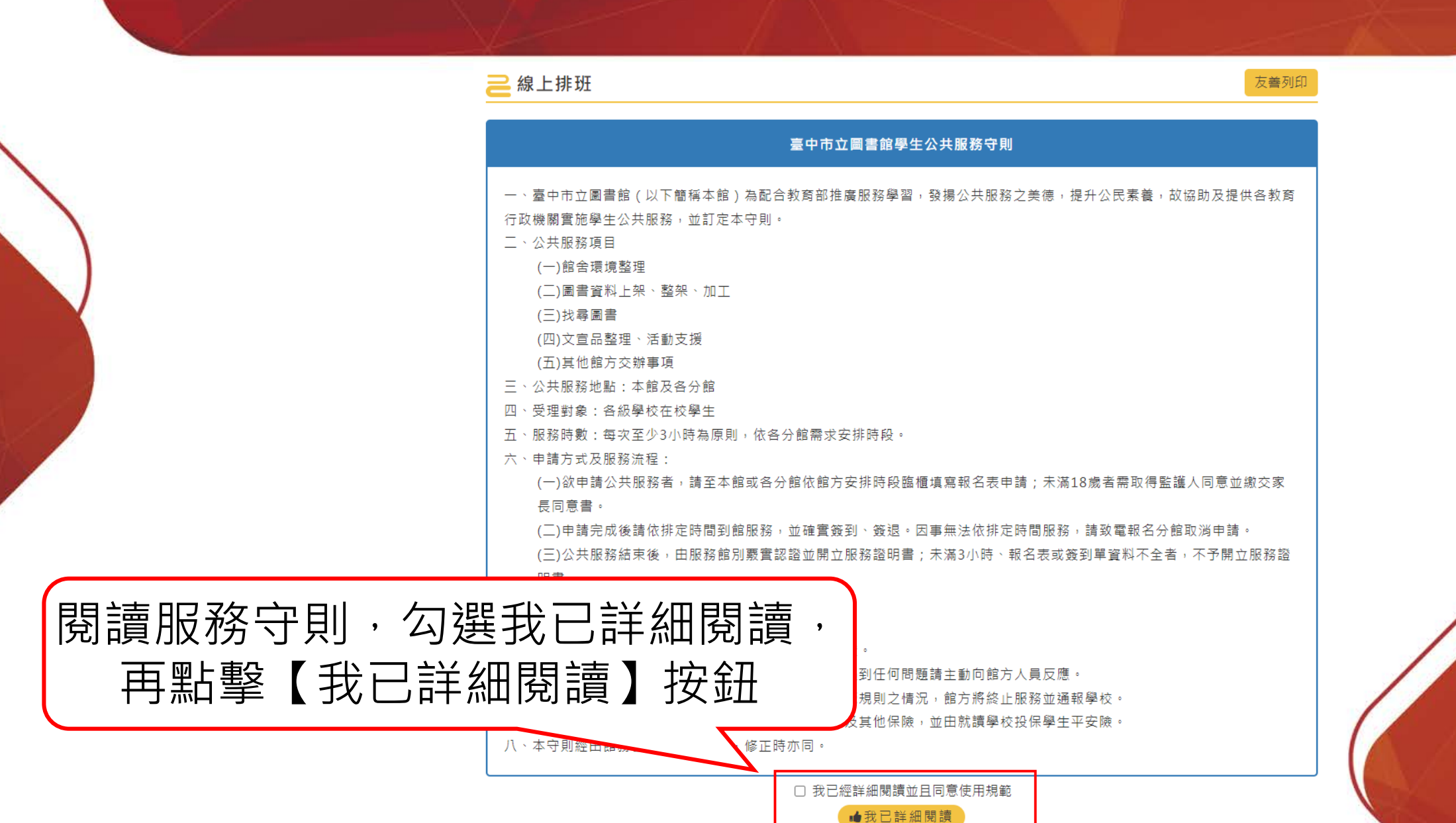

3 線上排班2021-8 →

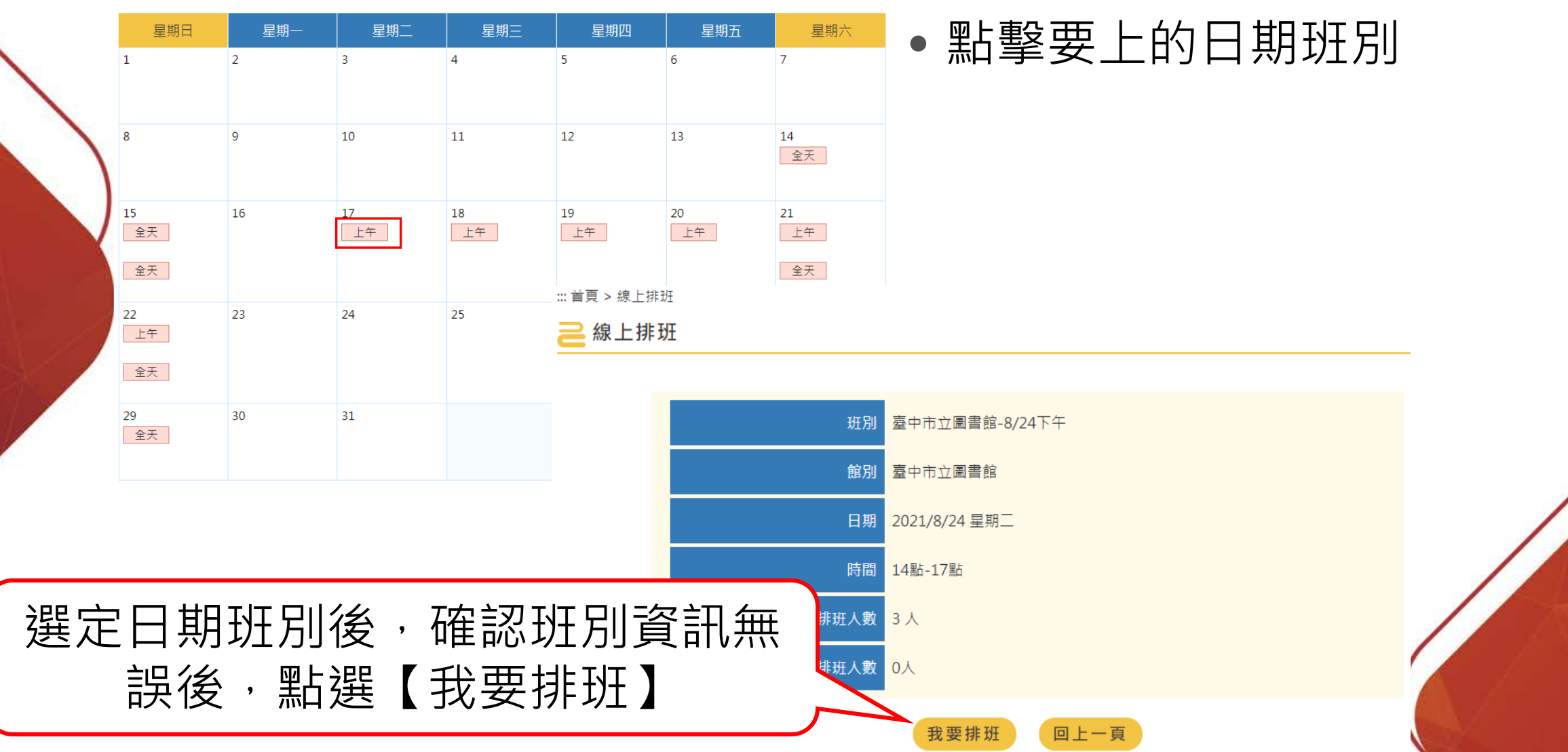

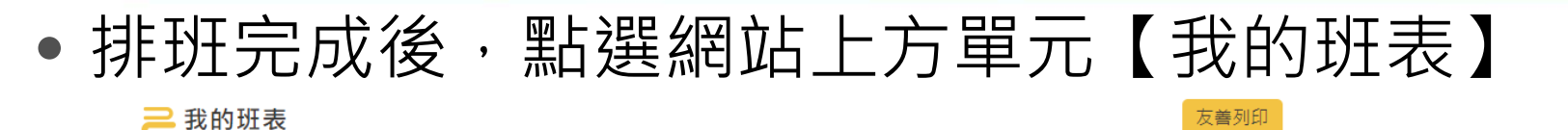

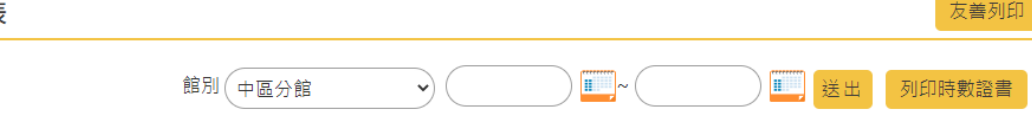

>本月份累計時數:時數004小時

▶累計時數:時數004小時

>時數認證僅計算及保留服務時數一年(從報名後第一次排班日起算)

3 我的班表2022-4 3 週行事曆 ▶ 月行事曆 ▶ 星期日 星期六 星期一 星期二 星期三 星期四 星期五  $\vert$  1  $\overline{2}$  $\overline{5}$ 6  $\overline{7}$ 於此頁面可查看目前已排的班別10 <sup>11</sup>  $12$ 13 <sup>14</sup> <sup>17</sup> 18 19 20 21 22 23 下午 02:00:00 ~下午 06:00:0  $\Omega$ 24 25 26 28 30 27 29 √回上頁

#### **列印時數證書**

• 於【我的班表】單元,選擇要列印時數證書的館別、服務的時 間段,點擊【列印時數證書】即可列印

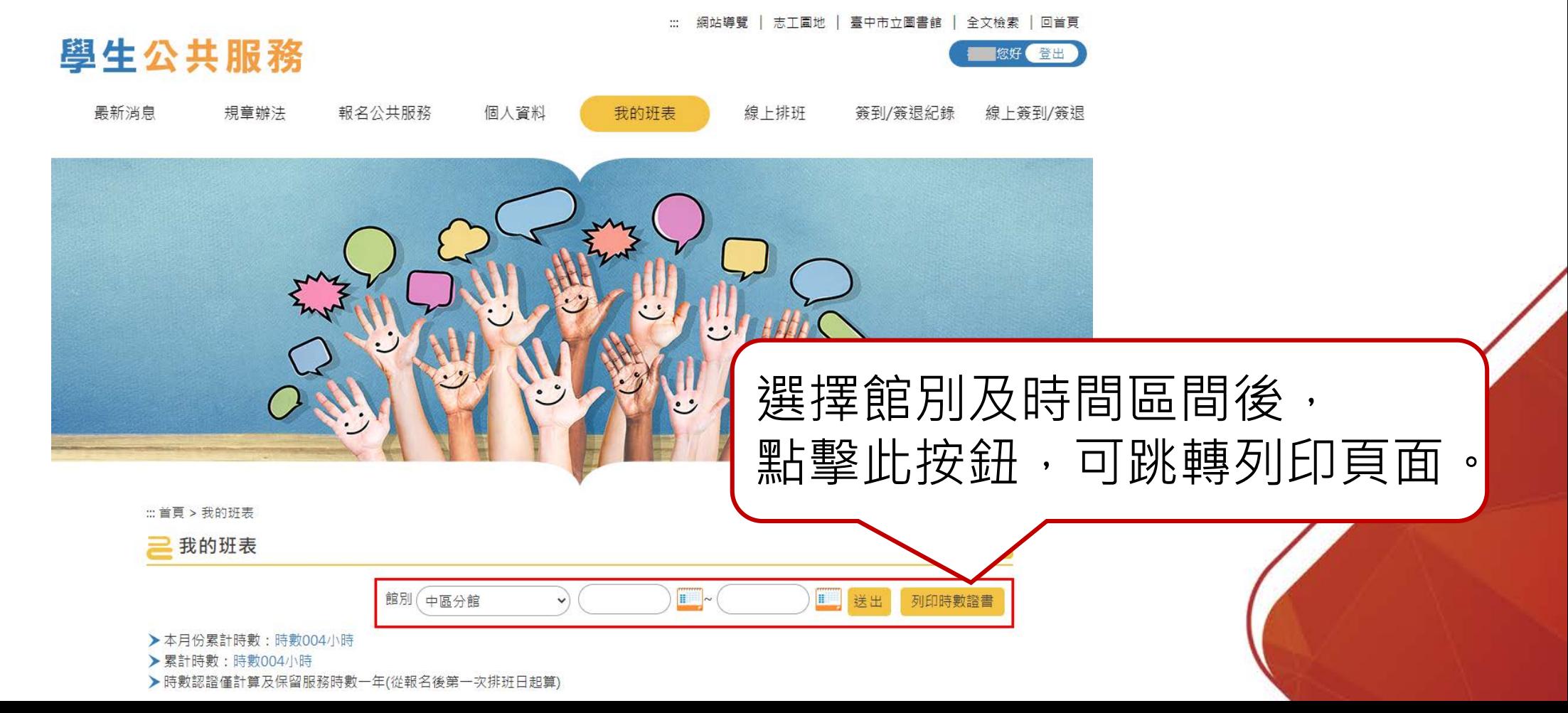

#### **時數證書說明**

#### 臺中市立圖書館 服務學習證明書

同學111年04月01日至111年04月21日協 助本館(總館)通閱通還、上書整架、館舍環境清 潔,服務期間認真負責,核發服務時數3小時。

• 起始日:上個頁面選擇的起始時間

- 截止日:上個頁面選擇的截止時間
- 分館:上個頁面選擇的館別
- 另需注意時數認證僅計算及保留服務時 數一年(從報名後第一次排班日起算)

特頒此證 以資證明

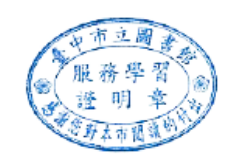

中華民國 111 年 4 月 21 日

第26頁

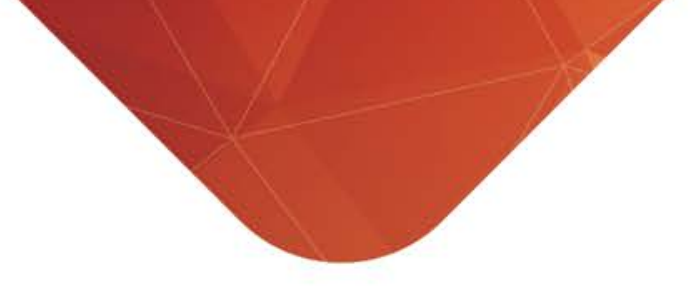

## 如何簽到/簽退

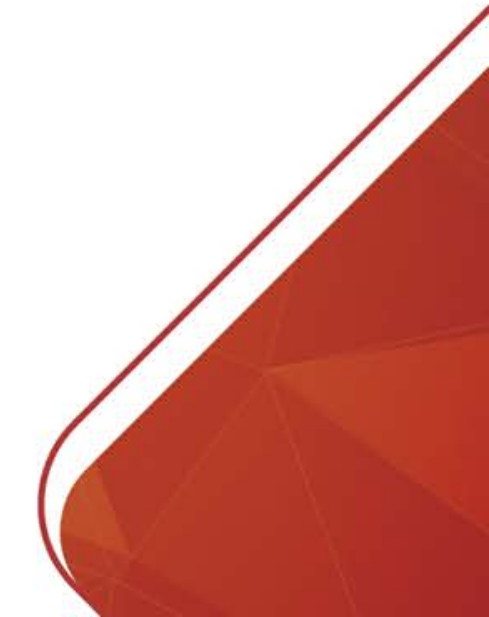

### **如何簽到/簽退-1**

• 網站上方的【線上簽到/簽退】單元,可於線上進行簽到/簽退 • 輸入出生年月日登入

> 網站導覽 | 志工園地 | 臺中市立圖書館 | 全文檢索 | 回首頁  $\mathbb{H}^*$

#### 最新消息 規章辦法 報名公共服務 修改個人資料 我的班表 線上排班 線上簽到/簽退 簽到/簽退紀錄

學生公共服務

請輸入出生年月日(EX:0990101 共7碼)

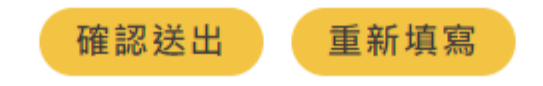

#### **如何簽到/簽退-2**

- 在允許簽到/簽退的時間內,點擊按鈕進行【簽到】/【簽退】
- 允許簽到退的時間為班別時間前後30分鐘

:: 首頁 > 線上簽到/簽退

線上簽到/簽退

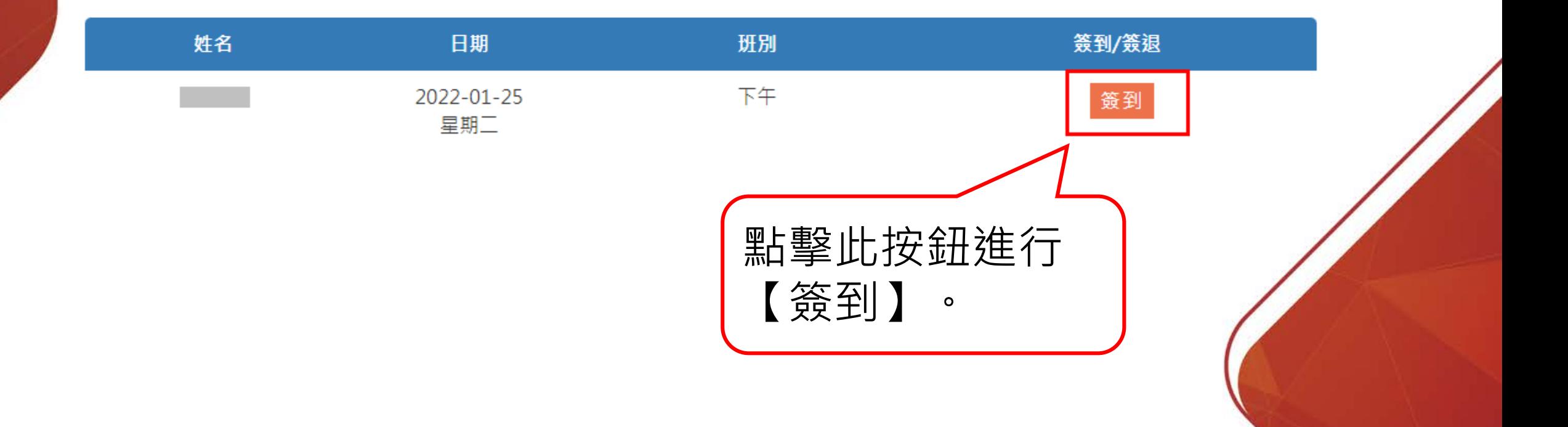

友善列印

#### **如何簽到/簽退-3**

• 網站上方點選【簽到/簽退紀錄】,可查看到簽到/簽退的紀錄 簽到/簽退紀錄 線上簽到/簽退 最新消息 規章辦法 報名公共服務 修改個人資料 我的班表 線上排班 :: 首頁 > 簽到/簽退紀錄 簽到/簽退的時間會 簽到/簽退紀錄 顯示於此 日期 班別 簽到/簽退時間 2022-01-26 上午 星期三 簽到:下午01:36:37 2022-01-25 下午 星期二